# HANDBOOK: HOW TO CONNECT TO THE FREE WIFI SERVICE PLACED IN FREE WIFI SPOTS (PUBLIC AGORA<sup>9</sup>).

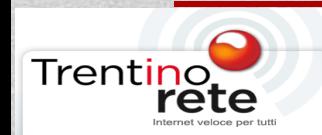

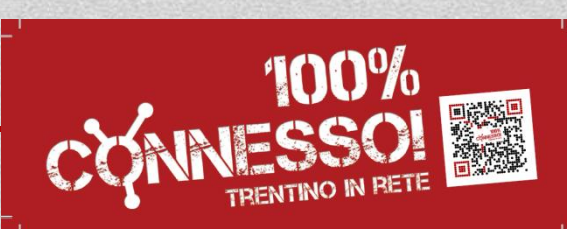

# CLICK ON THE INTERNET CONNECTION ICON LOCATED AT THE BOTTOM OF YOUR SCREEN.

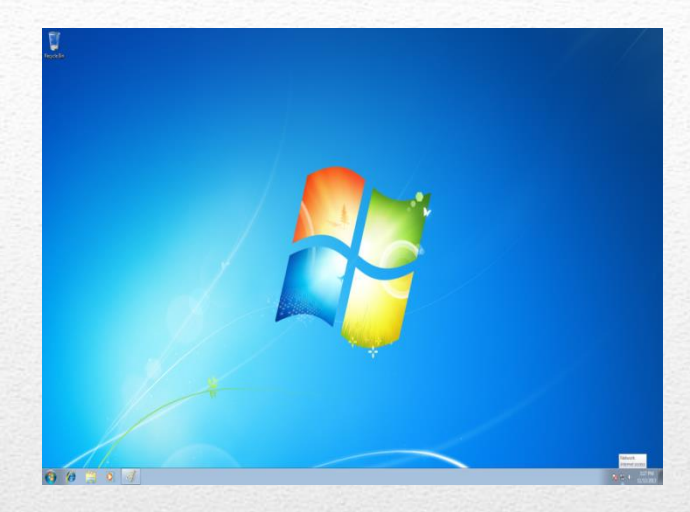

SELECT THE NETWORK Trentino Network AND WAIT FOR SUCCESSFUL **CONNECTION** 

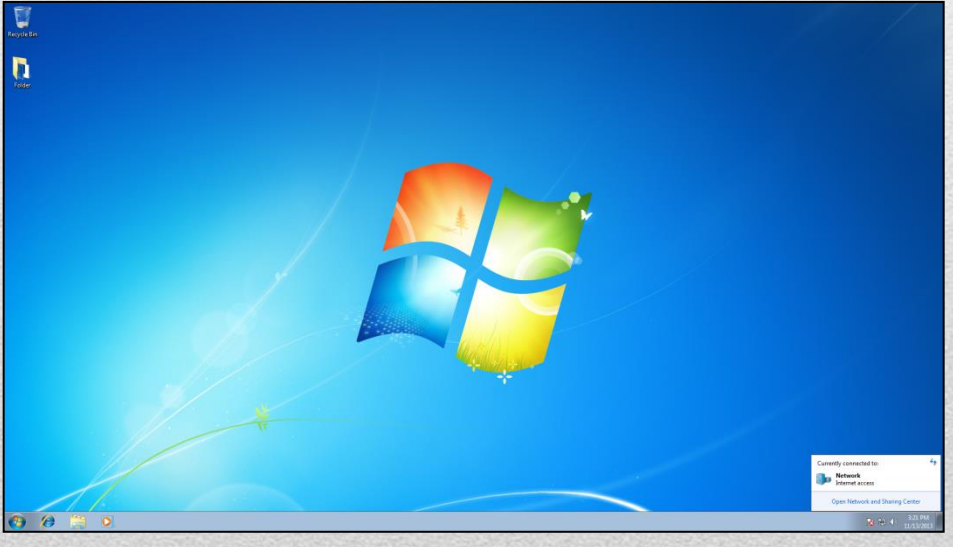

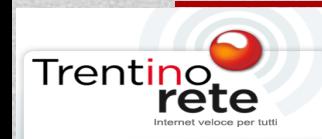

# AS AN ALTERNATIVE SELECT FROM MENU *START* THE *CONTROL PANEL.*

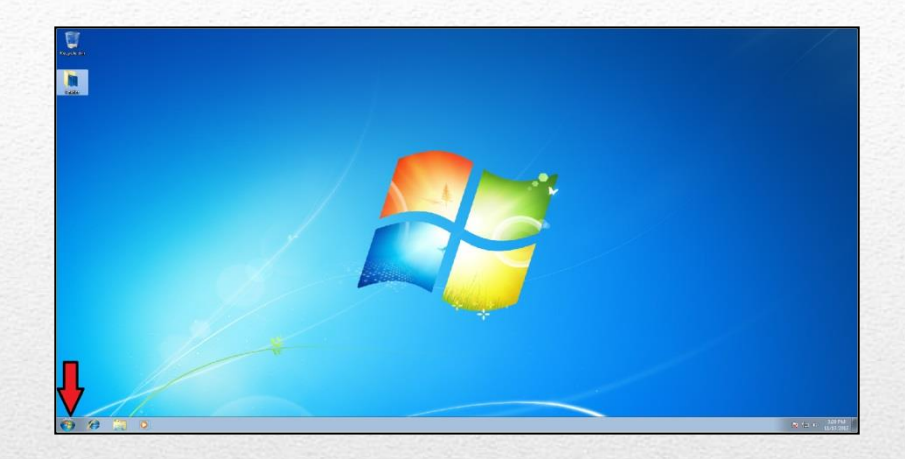

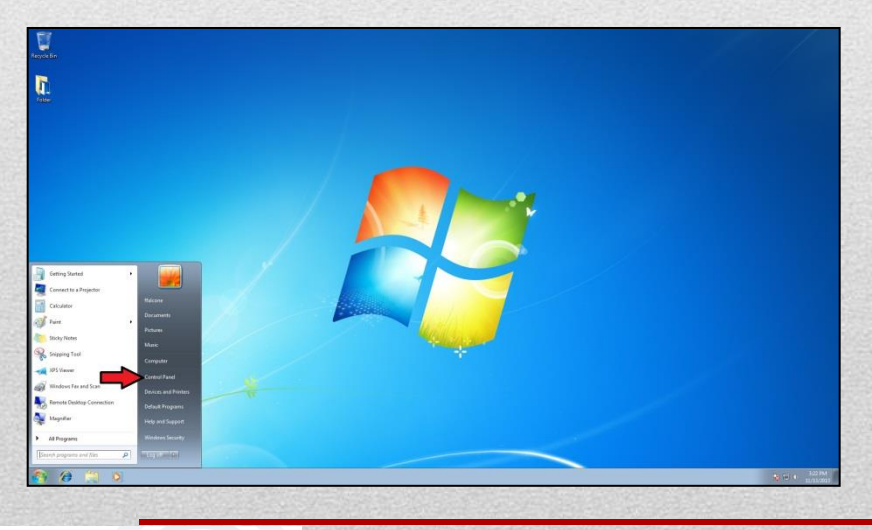

# CLICK ON *CONTROL PANEL.*

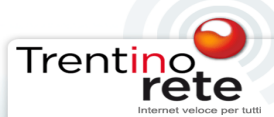

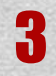

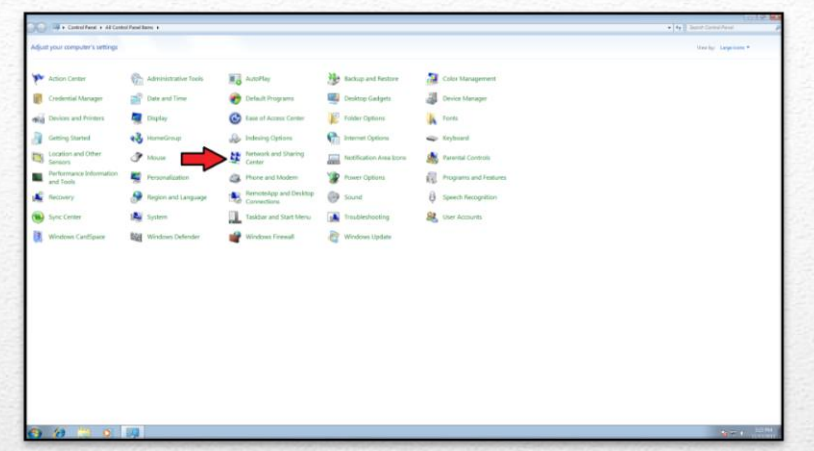

### SELECT THE ICON *NETWORK AND SHARING CENTER*.

# AND *CONNECT TO A NETWORK*.

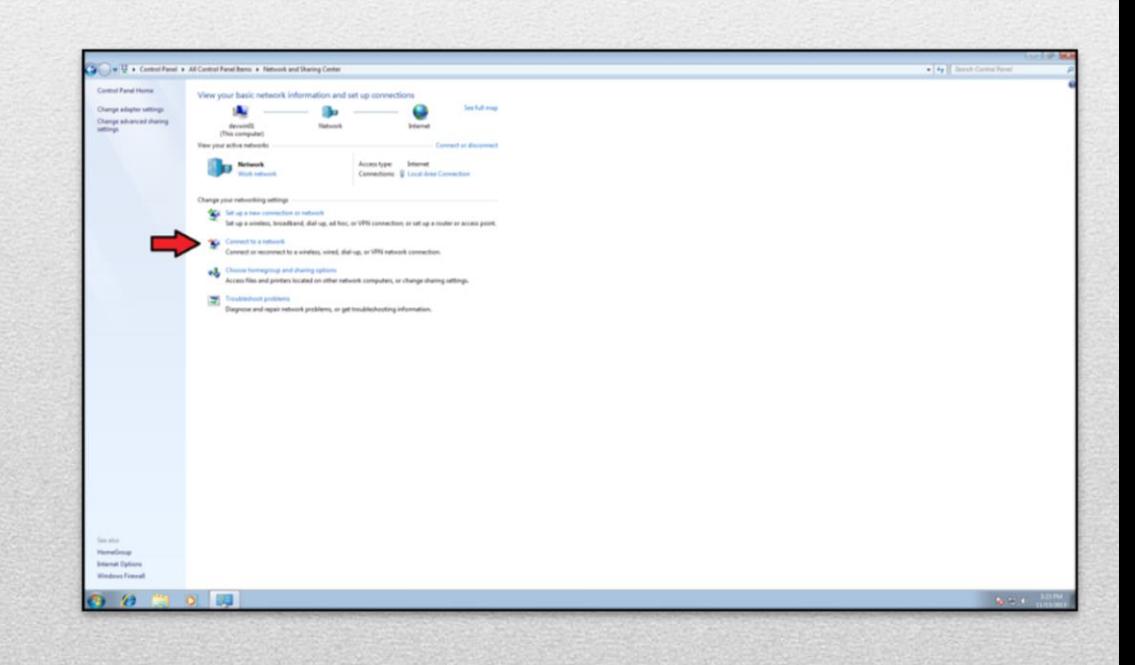

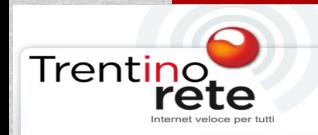

# SELECT THE NETWORK *"TrentinoNetwork"* AND CLICK ON *CONNECT* AND WAIT FOR SUCCESSFUL **CONNECTION**.

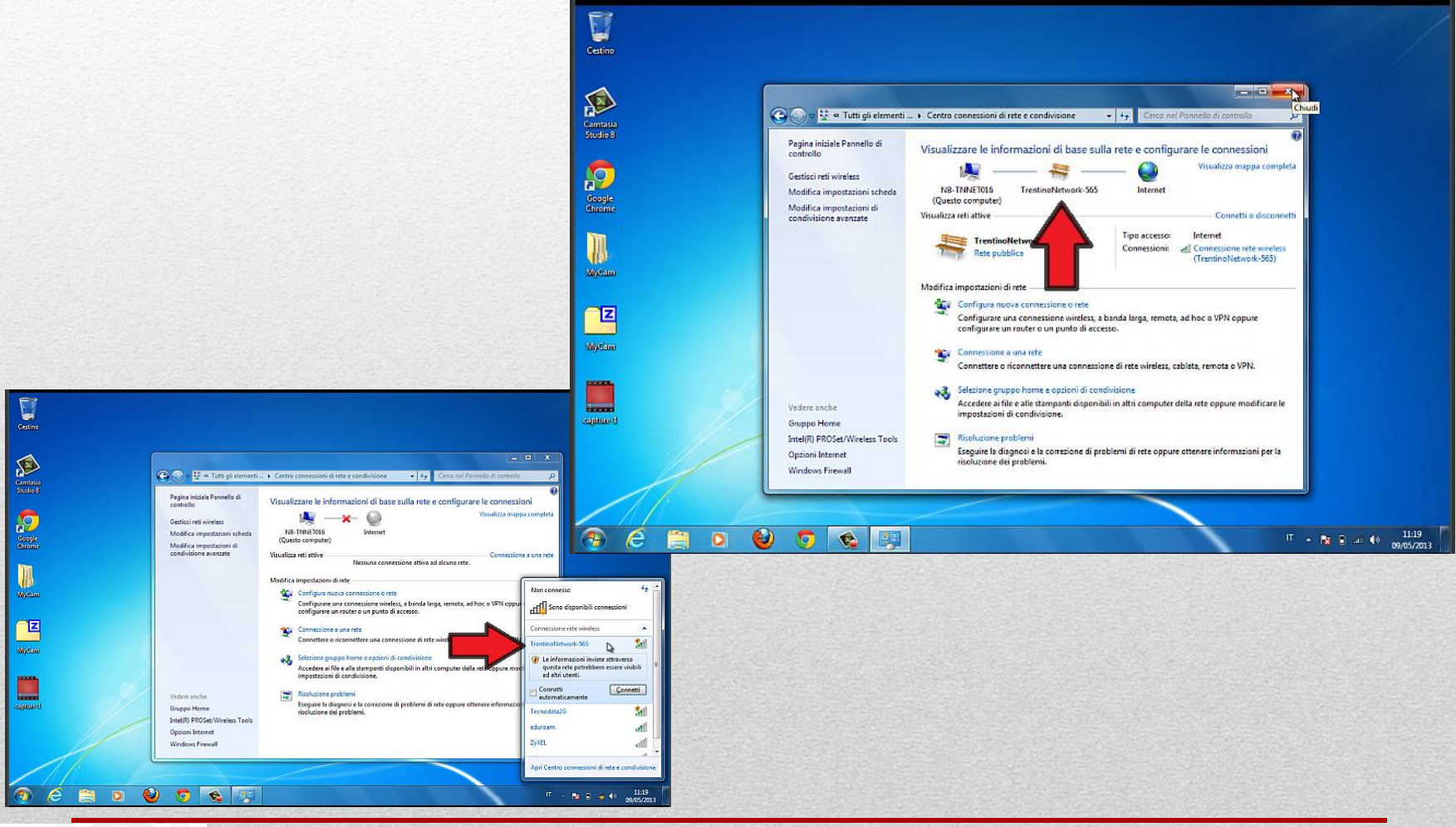

5

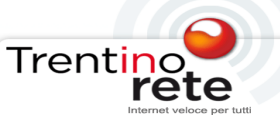

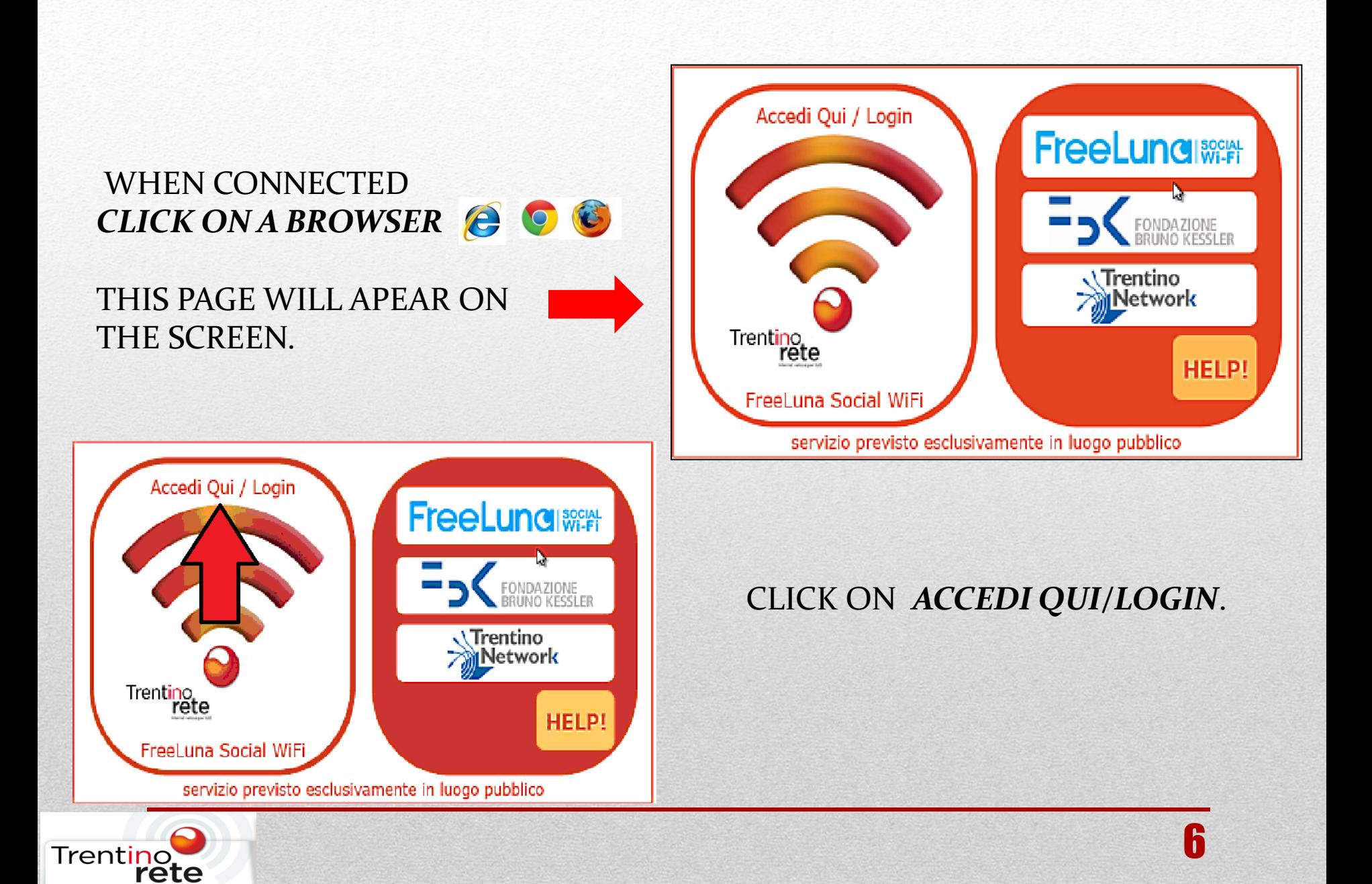

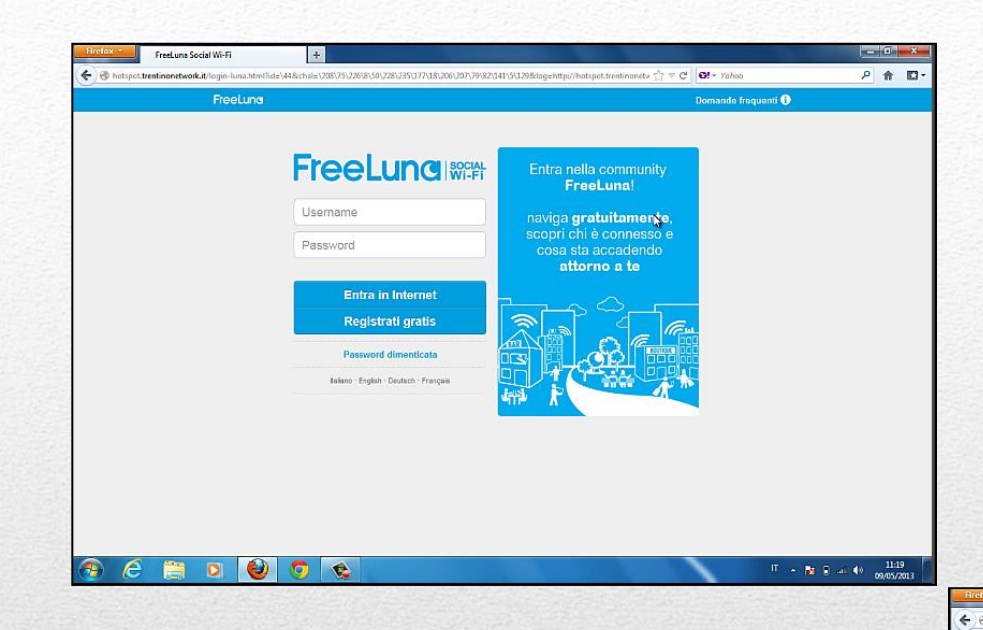

### ONCE ON THE WEBSITE OF FREELUNA **PLEASE REGISTER.**

# TO REGISTER CLICK ON *REGISTRATI GRATIS*.

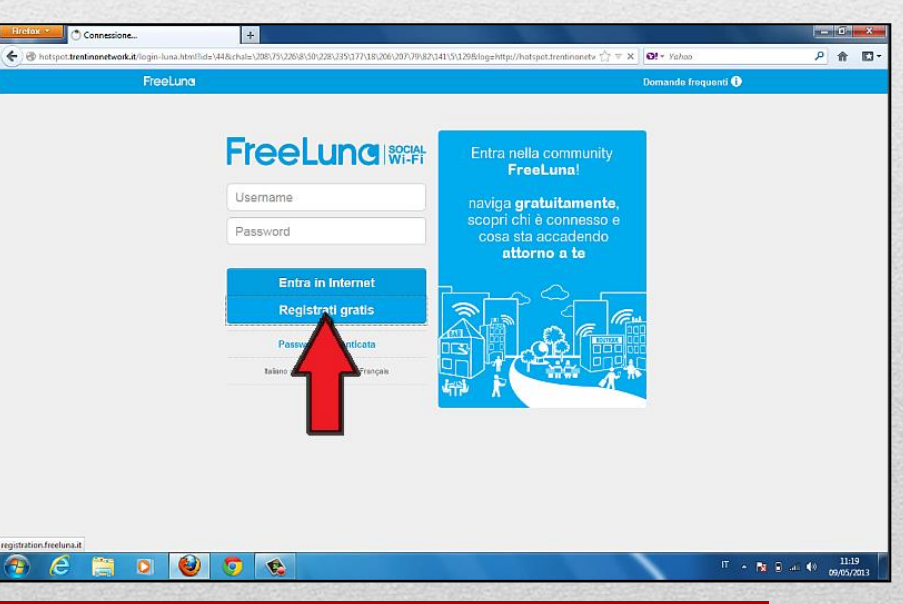

7

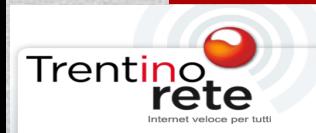

### THE REGISTRATION PRCEDURE WILL APPEAR ON THE SCREEN:

#### **YOUR DATA**

### 1. *EMAIL ADDRESS*;

# 2. *PASSWORD;*

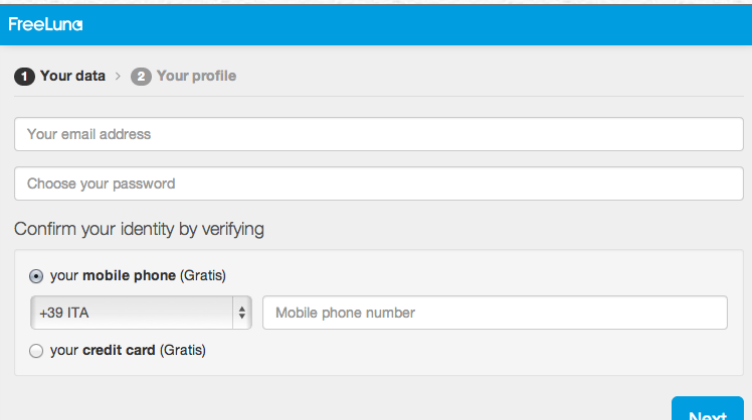

# 3. CONFIRM YOUR IDENTITY BY VERIFYING *MOBILE NUMBER* WHERE YOU WILL RECIVE THE ACTIVATION CODE OR THROU CREDIT CARD.

# SELECT **NEXT** TO CONTINUE

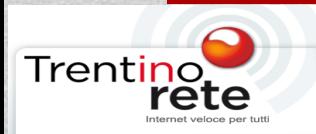

# **YOUR PROFILE**

- *1. NAME* AND *SURNAME*
- *2. GENDER*
- *3. AGE*
- *4. JOB*
- *5. CITY* WHERE YOU LIVE
- **6.** THE *CODE* RECIEVED;

PROCEDURE;

*7. ACCEPT ALL TERMS AND CONDITIONS TO COMPLETE* THE

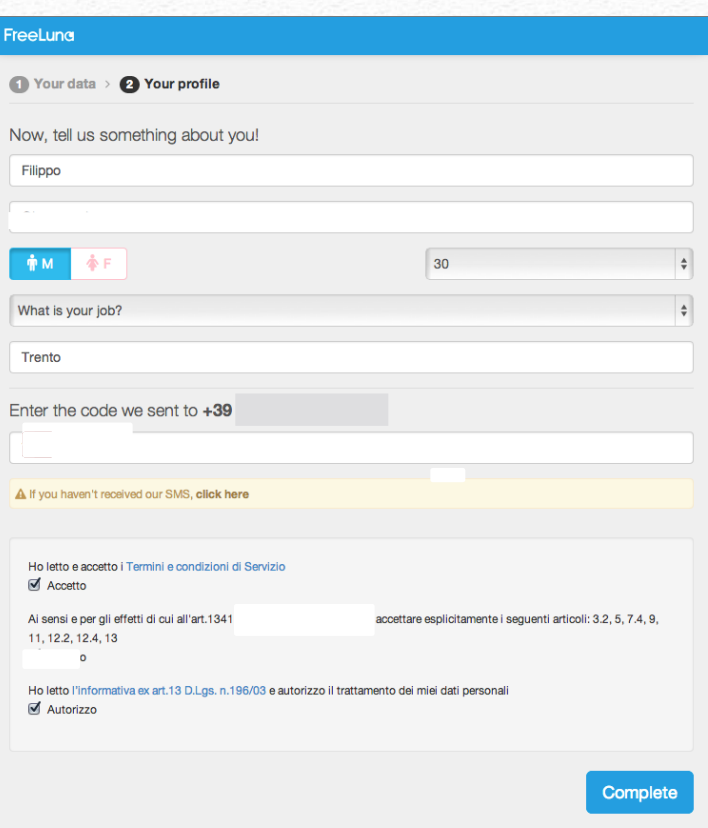

IF YOU HAVEN'T RECEIVED THE SMS, BY SELECTING CLICK HERE IN THE YELLOW BOX YOU WILL RECEIVE ANOTHER TEXT MESSAGE.

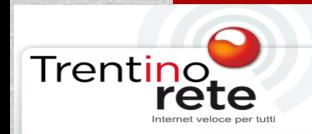

# YOU CAN SURF FREE CLICKING ON GO ONLINE NOW

#### FreeLuna

#### **Welcome, Filippo**

Now you can surf freely, see what's happening around you and meet other connected people!

This service is sponsored by

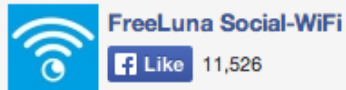

Click on "Like" button to stay updated

Go online now!

10 If you're not the owner of f.glovanazzl@futur3.it, there may have been a previous registration on this device by another user. Click here to begin another signup process

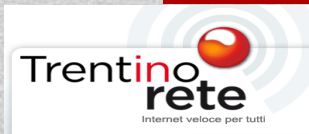

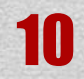